## **District 5 'Windows' Project Map How To**

Use a mouse to navigate this map - you may scroll out to zoom and pan around the map.

If you hover over a menu icon, text will appear telling you what the button does.

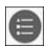

The Legend icon will reveal a Legend box showing symbols of all turned on layers.

The last icon (four tile square) opens a menu box for a Basemap Gallery. Click one of the basemap thumbnails. For example, choose Imagery and this will display Imagery as the background. Click the X in the upper-right corner of the Basemap Gallery window or any window to close it.

For Project details please Navigate to the second Information Icon.

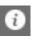

Interacting with the Camera Icon will provide a pop up window showing an associated view from the area.

Each site has Unique Existing features. They are identified as a Pin and give short descriptions of the characteristics in place.

There are six "Window" options identified in the map . They are labeled **W-1** - **W-9.** By clicking on the "Window" Site Icon it will provide the name and information provided in the Project Details.

There are eight wayfinding sites . These sites represent stopping/resting areas along the vast Trail System of District 5. These sites are not large like "Window" Sites but have the potential to offer pedestrians with amenities like benches, views, and more.